## **M01-3: Die Dokumentenkamera**

Mit der SMART Dokumentenkamera lassen sich Objekte leicht auf das Whiteboard projizieren. Dies ist beispielsweise nützlich um Ausschnitte aus Schulbüchern oder Arbeitsblätter auf dem Smartboard abzubilden. Auf diesem Materialblatt finden Sie wichtige Infos zur Dokumentenkamera und wie sie angeschlossen wird.

## 1. Inbetriebnahme

## 1.1 Anschließen der Kamera

Die Kamera kann auf verschiedene Weise angeschlossen werden. Hier wird der Anschluss per USB-Kabel an den Computer erklärt. Das passende Kabel wird beim Leihen der Kamera mit ausgegeben. Das Kabel wird auf der Rückseite der Dokumentenkamera am rechten Rand in den USB-Anschluss eingesteckt. Das andere Ende des Kabels wird am Computer in den entsprechend gekennzeichneten USB-Anschluss eingesteckt. Das Netzkabel der Kamera wird an der linken Strombuchse eingesteckt.

Rückseite der Kamera:

Bildquelle: [https://www.ike.de/images/dokumentencamera\\_anschluss1.jpg](https://www.ike.de/images/dokumentencamera_anschluss1.jpg)

## 1.2 Ausklappen der Linse

Die Linse befindet sich etwas versteckt am rechten Rand der Dokumentenkamera. Um Sie auszuklappen greift man den grau ummantelten Schwenkarm und drückt diesen mit etwas Kraft nach rechts. Die Arretierung der Linse löst sich und man kann die Linse den Bedürfnissen entsprechend justieren.

Bildquelle: <http://www.buerotechspirig.ch/media/images/smart-sdc-450-3.jpg>

Anschließend kann die Kamera eingeschaltet werden und mit Hilfe der SMART Notebooksoftware in Betrieb genommen werden.

3. Die Dokumentenkamera in der SMART Notebooksoftware

Um das Bild der Dokumentenkamera in der SMART Notebook Software sichtbar zu machen, klicken Sie auf das Projektor-Feld in der unteren Leiste (hier grün umrandet).

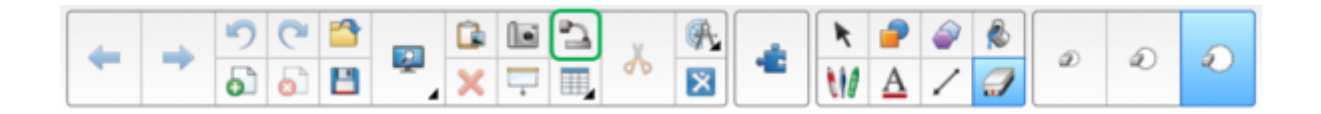

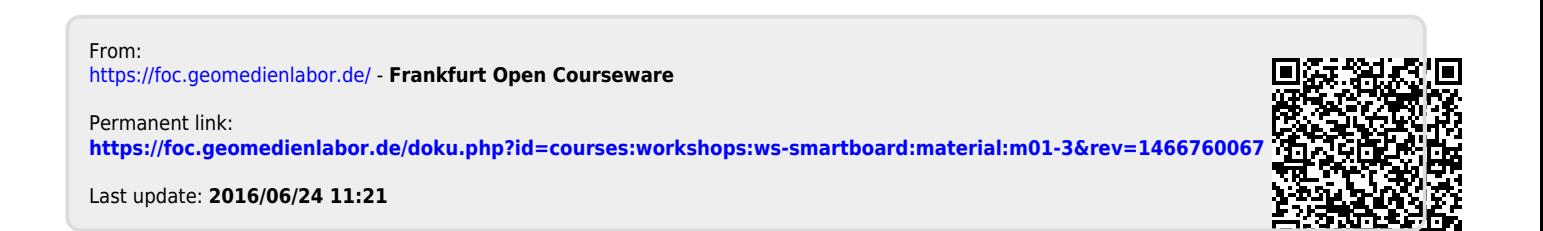